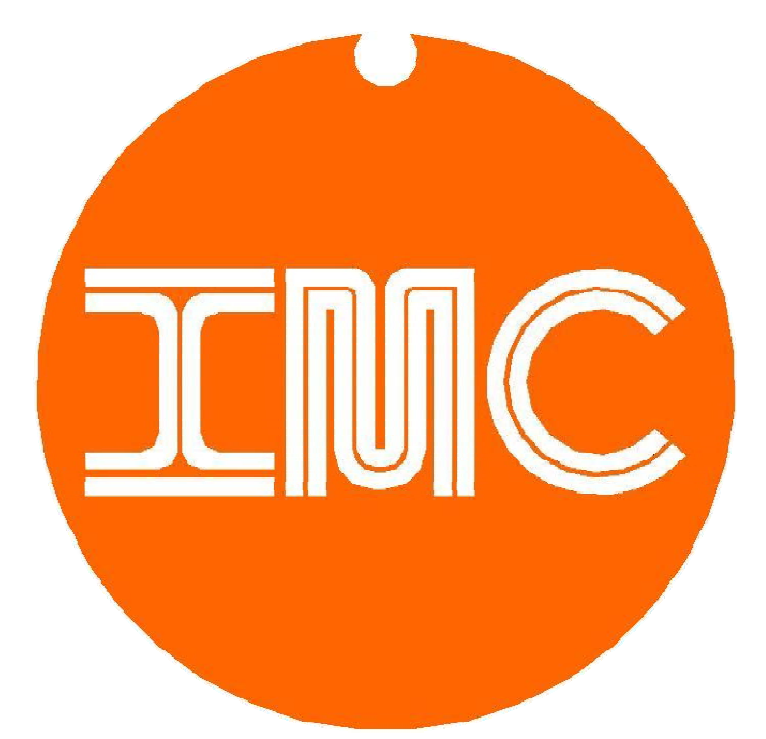

# Internet Machines Corp.

Signall Templates User's Guide

> Version 1.01 4/14

## Index:

- i. Introduction
- 1. SignAll Display Basics
- 2. Working With Templates
- 3. Internet & USB Storage
- 4. HTML Functions

### i. Introduction

The IMC SignAll Display System is designed to allow users to quickly and easily create and edit signs, menus and advertising displays on Hi-Def TVs. Users can create content with word processor apps, including text, graphics & pics and store files on any web site or the USB stick included with your SignAll System. This User's Guide describes the basic process of creating files for use with the SignAll Display System as well as working the free templates provided by IMC at www.imcsignall.com. File storage and management principles, along with internet options and HTML code functions are covered as applied to the SignAll system. For additional information or to inquire about IMC hosting and management services please contact IMC.

> 2014 Internet Machines Corp. www.imcsignall.com

#### 1. SignAll Display Basics

 The IMC SignAll Display System is based on the Orange-100 Network PC and it's embedded web browser. The SignAll System is capable of displaying content from any internet host using HTML type web pages. Content can also be created using any word processor software application that has the capability of saving files as web pages (.htm / .html). Using word processor software applications allows users to quickly and easily create signs, menus and advertising displays with text, graphics and pictures, without having to create HTML code based web pages. Files created with word processors, and saved as web pages (.htm / .html) can also be modified to include HTML commands such as redirecting the SignAll Display to another file after a prescribed period of time. More information on this topic is provided in section 4. of this manual. IMC's Sign-Show software application provides this function automatically as well as internet and USB Stick file storage functions. Please refer to the Sign-Show software User's Guide for more information on this subject.

#### 1.1 Content Format

 The IMC SignAll Display System is optimized for use with 1080 resolution Hi-Def TVs, which have a different display format than most PC monitors. To view files created for the SignAll System properly using your PC's web browser you may have to adjust your browser's zoom to 75% or 50% depending on your browser. The basic format for word processor files displayed by the SignAll system is 18 inches wide by 10 inches tall for 1080 resolution TVs. The SignAll System is also compatible with 720 resolution TVs however the content must be reduced to approximately 60% of the useable area. The actual useable dimensions may vary based on TVs and personal adjustments may be necessary.

#### 1.2 Files

 Files created for use with the SignAll Display can be stored on any internet host or locally on the USB Stick provided with your SignAll System. The SignAll System is configured to initially display the file "page1.htm" located on the included USB Stick. This USB Stick must be installed in the Orange- 100 NPC regardless of file storage location (ie. web host or USB Stick). The simplest method to display your content on the SignAll Display is to save your file to the USB Stick with the name "page1.htm" and it will be displayed automatically when the Orange-100 is powered up. Multiple files can be assembled into a continuous slide show using IMC's Sign-Show software app. or by manually modifying the file to include an HTML re direct command to load the next file after a prescribed time. More information on this topic is available in the Optional HTML Functions section of this User's Guide and in the Sign-Show software app User's Guide. Files stored on an internet host are loaded by creating your "page1.htm" file as a startup page or a blank page and adding the HTML command to redirect the SignAll System to the specified website address.

 (ie. www.imcsignall/myfolder/myfile.htm). This function is provided automatically by IMC's Sign-Show software app. and is also discussed in the Optional HTML Functions section of this User's Guide.

#### 2. Working With Templates

The IMC SignAll Display System Templates, available at www.imcsignall.com, are combined into one compressed .Zip file, along with this User's Guide. WinZip is a free utility available from WinZip.com and must be installed if it is not currently installed on your PC. The templates are provided at no charge and are in MS Word .dotx format. If your word processor does not support this format please contact IMC and we will attempt to convert the files to your format. All templates are based on the 18 inch wide by 10 inch high, 1080 TV format. Users with 720 resolution TVs should edit the templates to optimize for their specific TV. Alternately, you may utilize approximately 60% of the template area, generally centered and at the top of the page. Personal adjustments for specific TVs are required in some cases. Ten templates are provided, along with one simple example. The templates are composed of frames arranged in different patterns, making up the 18 inch wide by 10 inch high area used by the SignAll Display. Users may insert text, graphics and pictures into the frames in the same manner in which you create word processor documents. Completed files are then saved as web pages (.htm/.html) and are ready to be displayed by the SignAll system. If the completed file to be displayed will be accessed locally from the USB Stick, as opposed to from an internet host, the file can be saved directly to the USB Stick and named "page1.htm". The USB Stick can then be inserted into the Orange-100 NPC to display the file automatically when the Orange-100 is powered up. If the completed file is to be stored on an internet host, and you are not using IMC's Sign-Show software app, please refer to the following section of this Guide for more information.

#### 3. Internet & USB Storage

Storing files on an internet host provides users with the options of changing SignAll Content from anywhere as well as displaying the same content on multiple SignAll Displays. Files can be transferred to the internet host in several ways. In general terms, the files are transferred using FTP or "file transfer protocol" to a specific host and folder location. This can be accomplished using any FTP software program you choose or automatically using IMC's Sign-Show software app. You will need provide to the host computer name, user name and password with either option. IMC offers setup assistance with all hosting packages and provides this information upon account activation or contact your ISP for assistance. For further details on transfering files using IMC's Sign-Show software app. Please refer to the Sign-Show User's Guide. Transfering files using an FTP software app involves connecting to the server, selecting a file on the local computer and uploading the file. The server name will appear as ftp.myserver.com and your username will connect to your folder. Select a file or files on your PC using the FTP software tools and select Upload. If your are uploading a file with a name that already exists on the server, such as page1.htm, you may have to select over write as an additional option. Your file should be available for your SignAll Display in a few seconds. The file is also available for viewing using any PC or mobile internet browser, however the format is not ideal and may require browser zoom adjustments. Additionally, you will need to modify the file page1.htm located on the USB stick provided with your SignAll Display System. To direct the SignAll Display System to retrieve the file from the internet host, you will need to add a line of HTML code to the file which includes the internet host name and file name.

To add the HTML code required to connect to an internet host, install the USB stick provided with your SignAll Display System in any PC and open the file page1.htm, located on the USB stick, using a simple text editor such as Windows Notepad. Locate the line near the beginning of the file containing the text <Head>. Insert a blank line below the line containing the text <Head>. Insert the following text, save the file and replace the USB stick in the SignAll Display system.

<meta HTTP-EQUIV="REFRESH" content="0; url= http://www.myserver.com/myfolder/myfile.htm">

The value "0 represents the number of seconds the SignAll Display System waits before loading the myfile.htm. This number can be changed to delay any number of seconds desired in the case where page1.htm contains content you wish to display as well. More information on using HTML code is available in the following section of the User's Guide and in the SignAll Display System User's Guide. Please contact IMC to setup internet hosting or for any other assistance using your SignAll Display System.

The file Redirect.txt, located on the USB stick included with your SignAll Display System, contains an example of this HTML code which can be copied and pasted using any simple text editor.

Using the USB stick method for file storage only requires users to install the provided USB stick in the PC containing your file and selecting the USB stick as the destination for the file to be saved using the word processor software app. Keep in mind that the first file the SignAll Display loads is page1.htm so you can either save your file as page1.htm or modify the existing page1.htm using a line of HTML code to direct the SignAll Display to a file with a different name. If you are using IMC's Sign-Show software app, this function is handled automatically. To add the HTML code required

to direct your SignAll Display to a file other than page1.htm, install the provided USB stick in the PC and open the file page1.htm using a simple text editor such as Windows Notepad. Locate the line near the beginning of the file containing the text <Head>. Insert a blank line below the line containing the text <Head>. Insert the following text, save the file and replace the USB stick in the SignAll Display system.

<meta HTTP-EQUIV="REFRESH" content="10; url= /media/####-####/myfile.htm">

The value "10 represents the number of seconds the SignAll Display System waits before loading the myfile.htm. This number can be changed to delay any number of seconds desired in the case where page1.htm contains content you wish to display as well. The text ####-#### must be replaced with the serial number of the USB stick provided with your SignAll Display /system. More information on using HTML code is available in the following section of the User's Guide and in the SignAll Display System User's Guide.

The file Redirect.txt, located on the USB stick included with your SignAll Display System, contains an example of this HTML code which can be copied and pasted using any simple text editor.

#### 4. HTML Functions

The use of HTML code to direct your SignAll Display to a file other than page1.htm also allows you to create a continuous slide show of multiple files. By "re-directing" the first file to the next and so on, then "re-directing" the last file of your slide show back to the first file in the group will cause your SignAll Display to cycle though a multi file slide show indefinitely. The number of files in the group is limited only by the storage capacity available. Display time for each file can also be set individually, allowing some files to be displayed for different periods of time. IMC's Sign-Show software app automates this function and allows users to save slide show file lists for later use. Refer to the Sign-Show User's Guide for more information on this topic. The procedure for creating a multiple file slide show is the same as modifying the file page1.htm to "re-direct" the SignAll Display System to another file. Install the provided USB stick in the PC and open the file page1.htm using a simple text editor such as Windows Notepad. Locate the line near the beginning of the file containing the text <Head>. Insert a blank line below the line containing the text <Head>. Insert the following text and save the file to the USB stick.

<meta HTTP-EQUIV="REFRESH" content="10; url= /media/####-####/myfile.htm">

The value "10 represents the number of seconds the SignAll Display System waits before loading the myfile.htm. This number can be changed to delay any number of seconds desired in the case where page1.htm contains content you wish to display as well. The text ####-#### must be replaced with the serial number of the USB stick provided with your SignAll Display /system. Next open the file myfile.htm and insert the HTML code as described above substituting the file name myfile2.htm for the previous file name, myfile.htm.

<meta HTTP-EQUIV="REFRESH" content="10; url= /media/####-####/myfile2.htm">

Repeat this procedure for the file myfile2.htm, inserting the file name myfile.htm as the next file to be displayed.

<meta HTTP-EQUIV="REFRESH" content="10; url= /media/####-####/myfile.htm">

The sequence of files displayed by the SignAll Display System upon "power-up" is now as follows.

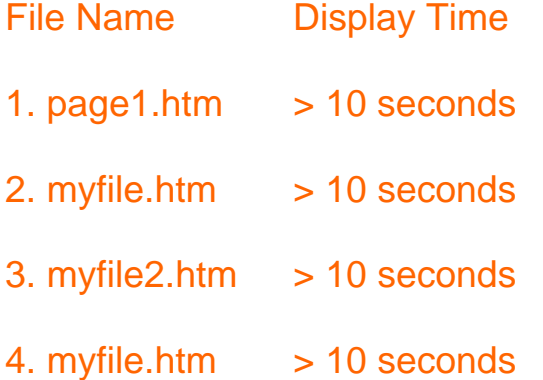

The SignAll Display System will continue to circulate between the files myfile.htm and myfile2.htm indefinitely, displaying each file for a period of 10 seconds. Contact IMC more information or for assistance using your SignAll Display System.

> 2014 Internet Machines Corp. www.imcsignall.com www.internetmachinescorp.com